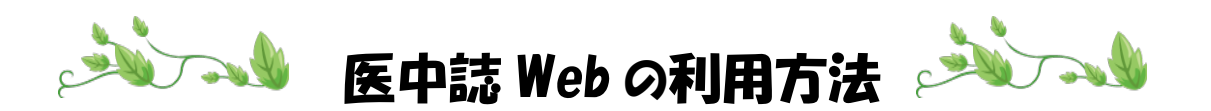

# 《 ログイン方法 》

1.【医中誌 Web】をクリックします。

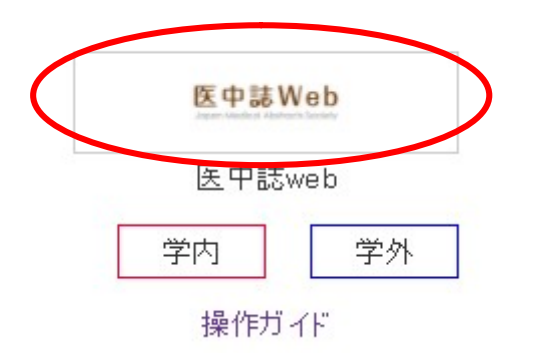

ログイン画面が表示されます。

## 2. ログイン ID とパスワードを入力して ログインをクリックします。

\* IDとパスワードが分からない方は、図書館カウンターにお問い合わせください。

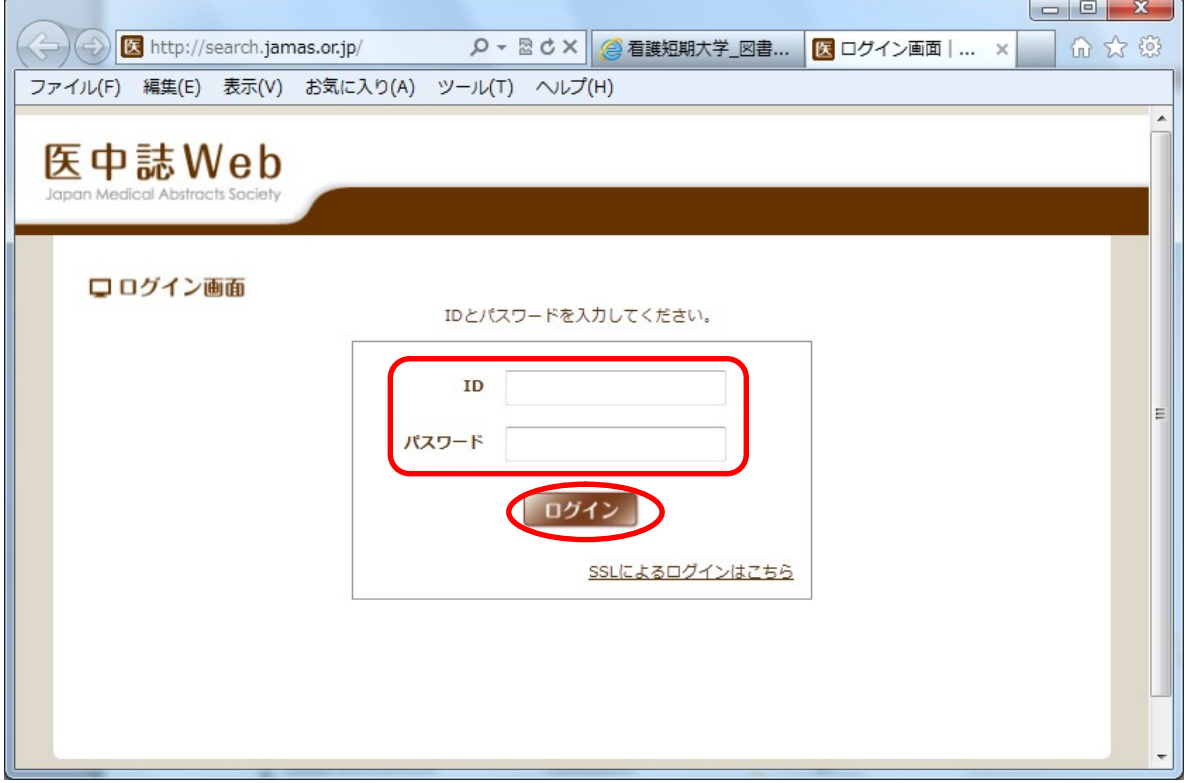

### 《 検索方法 》

キーワードを入力する画面(検索画面)が表示されます。

### 3.タイトル、著者名、病名、症状などのキーワードを入力し、検索ボタンを クリックします。

間にスペースを入れて、2つ以上のキーワードを入力すると、すべてのキーワードを 含むものがヒットします。

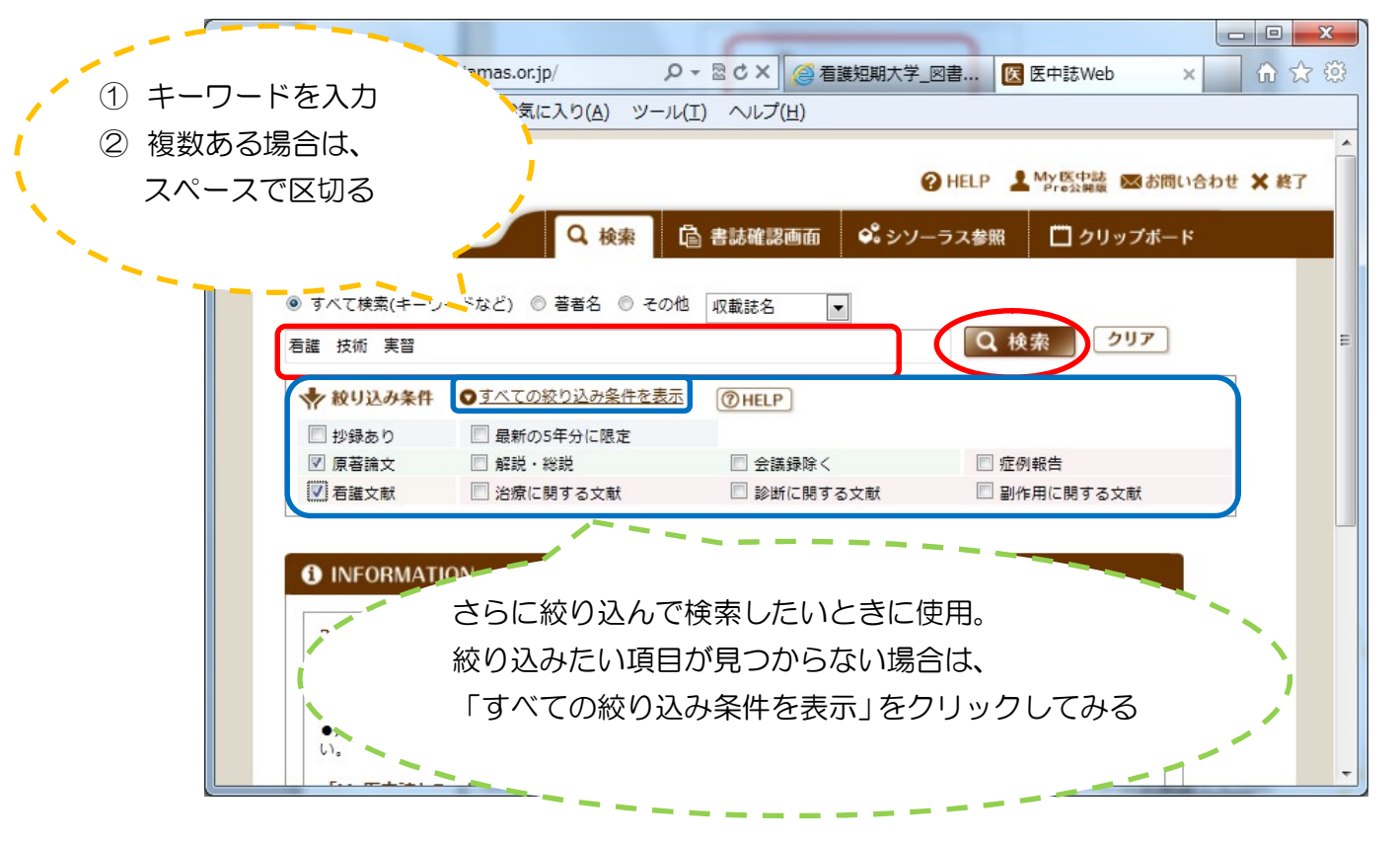

\*NOT 検索について:入力したキーワードに関する文献のうち、特定のワードが含ま れる文献を除外したい場合は、NOT の後に除外するワードを入力します。

下は、認知症以外の老人病について検索する場合です。

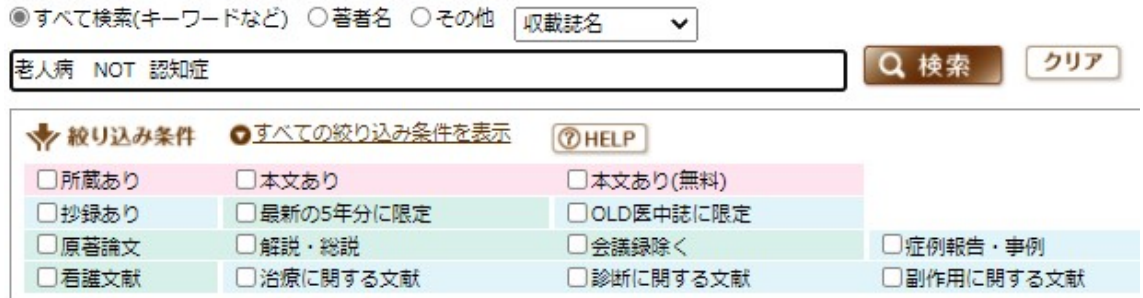

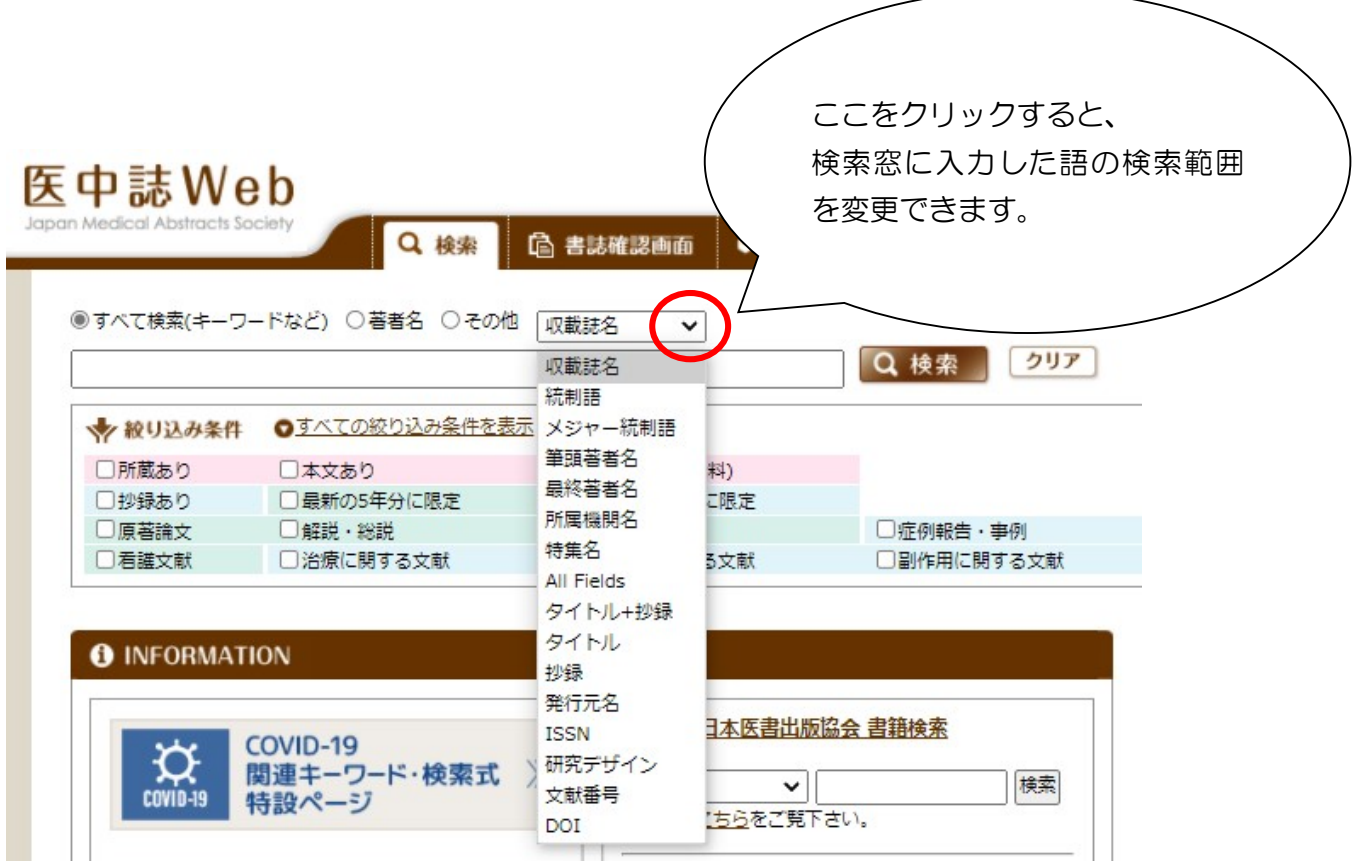

### 《 検索結果のみかた 》

(検索ボタンをクリックすると)検索した結果が表示されます。 下は検索結果の表示例です。

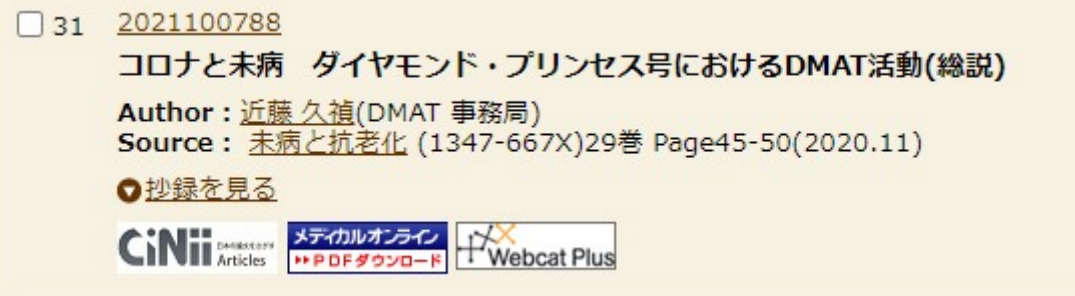

医中誌 ID(最上段左の 10 ケタの数字)、文献タイトル、著者名、掲載誌名、巻号数 ページ数、発行年などとアイコンが表示されます。

\*ここに注意してください。: 医中誌 Web で検索した結果、表示されるのは文献の 情報です。文献の本文が見られるわけではありません。(中には本文が見られるデータ もあります。)検索する時に、絞り込み条件の項目の中の"本文あり"にチェックを 入れるか、"本文あり"のタブをクリックすると、本文が見られる文献だけが表示され ます。

検索結果のデータに本文が見られるアイコンが付いていれば、文献の本文を見ることが できます。

アイコンのマークについて説明します。

#### (1)本学図書館にある場合

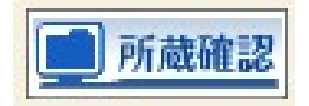

このアイコンが付いていたら、文献が掲載されている雑誌は本学図書館にあります。 資料検索(OPAC)の画面で探しましょう。掲載雑誌のタイトルで検索して、発行 年、巻数・号数を見て、で所蔵しているかどうかを確認します。 掲載誌(掲載図書)がみつかったら、文献をコピーすることができます。 雑誌名、発行年、巻号数をメモして探しましょう。 雑誌の貸出は1冊までで返却期限は当日です。製本雑誌は貸出できません。 必要に応じてコピー等してください。

#### (2)論文の本文が読める(印刷もできる)場合

次のアイコンが付いているデータの文献は、ほとんどの場合本文の閲覧と 印刷ができます。\*印刷するには紙を持ってきていただく必要があります。 A4 サイズの紙をお持ちください。(紙は事務室の学生係で販売しています。)

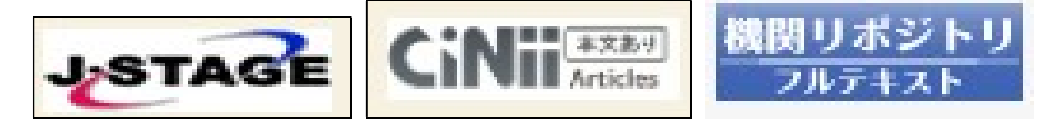

下の 2 つのアイコンは、大学から与えられた ID とパスワードでログインすると、 本文を見ることができます。(印刷もできます。)

先にメディカルオンラインか医書 jp にログインしてから、医中誌 Web にログイン して利用することもできます。詳細は各データベースの操作ガイドを確認して 下さい。

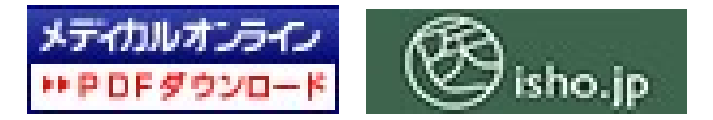

上記のアイコンをクリックすると、文献の中身(本文)を閲覧して、印刷すること ができます。

# 《 終了のしかた 》

## 検索が終ったら、必ず右上のX終了をクリックして、ログアウトしてください。

(終了させないと、検索した情報の履歴が残ってしまいます。)

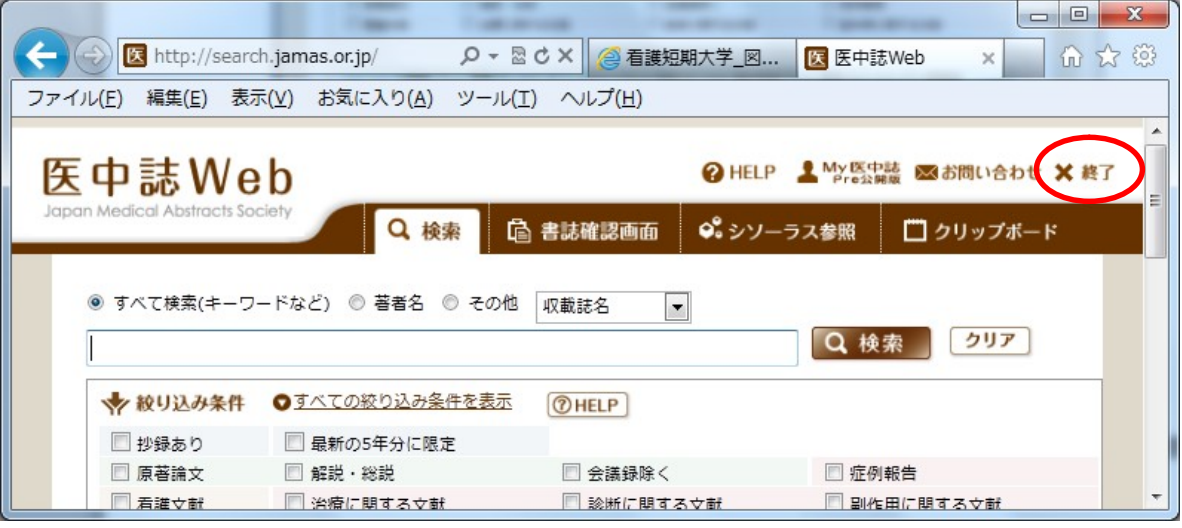

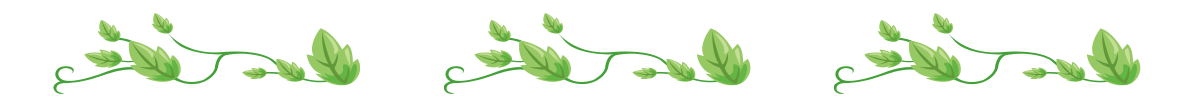